## *Update instructions for MTProv3 on PC*

Download link: http://www.prosanity.com/MTProv3\_PC/MTPro\_Update.exe

- 1.Open the program. Check your version by selecting About MTPro from the Help menu. If your version number is lower than the current version, you should update. Then Quit the program.
- 2.Locate and open the MTProv3 folder on the C drive. This is the default place for the program to be installed.
- 3.**With the program closed**, open the MTProv3 folder NOT the program.
- 4. Drag the MTPro.7mt file into the Import\_Files folder.

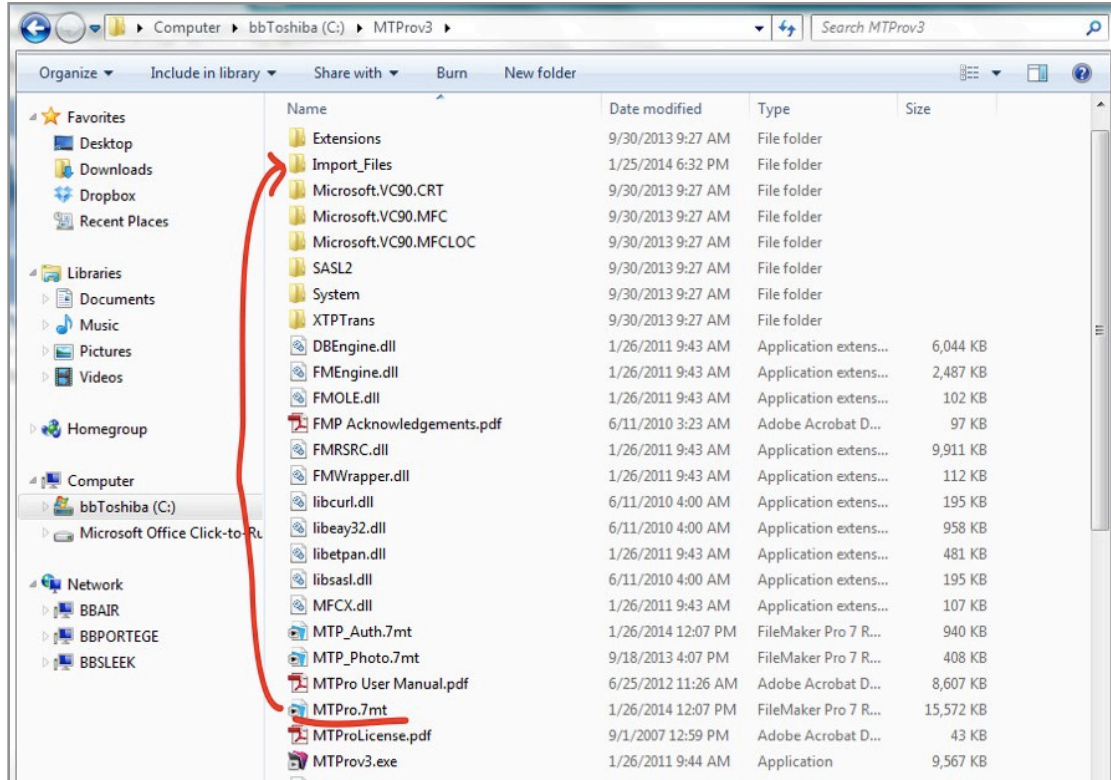

5.Click on the update link above. Different browsers will have different messages but in short you will be warned off an "unknown" developer. Select keep or run. For instance, in Chrome, you have to click on the arrow and select Keep.

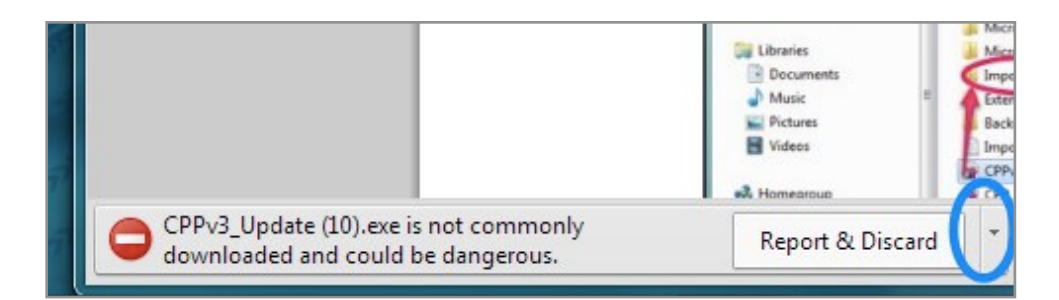

6. Once you open the downloaded file you will be met by more security messages. Select Run and move through the following windows answering Next. The Setup file will show you the file is being installed in the MTProv3 on the C drive.

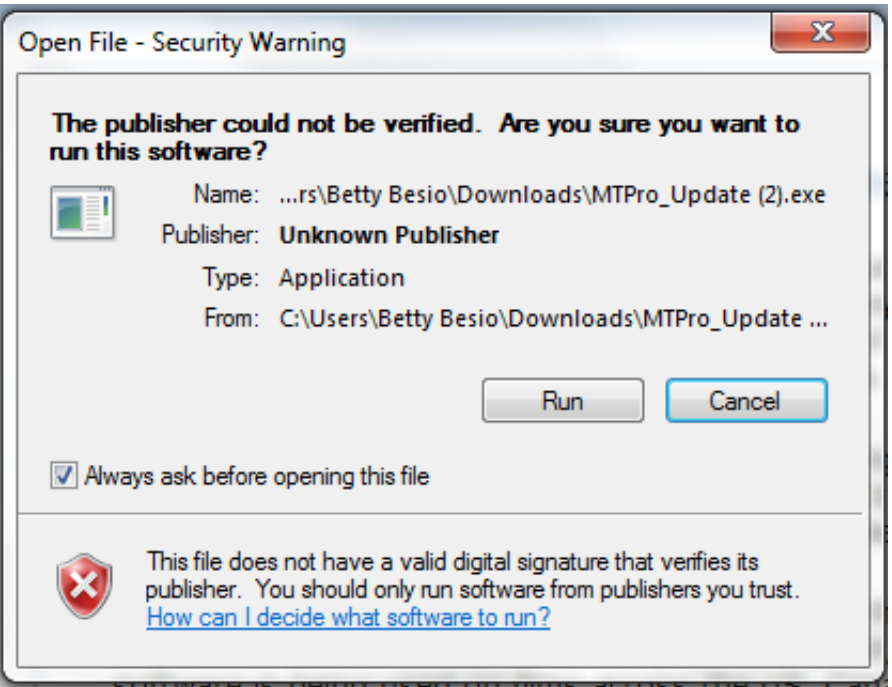

- 7.Once the installation has finished, click the MTProv3 shortcut on the desktop to open the program. It will be empty. DO NOT CREATE A NEW SHOW.
- 8.Select **Import from MTPro.7mt** in the Shows menu on the Shows layout to import your data from your old program file.

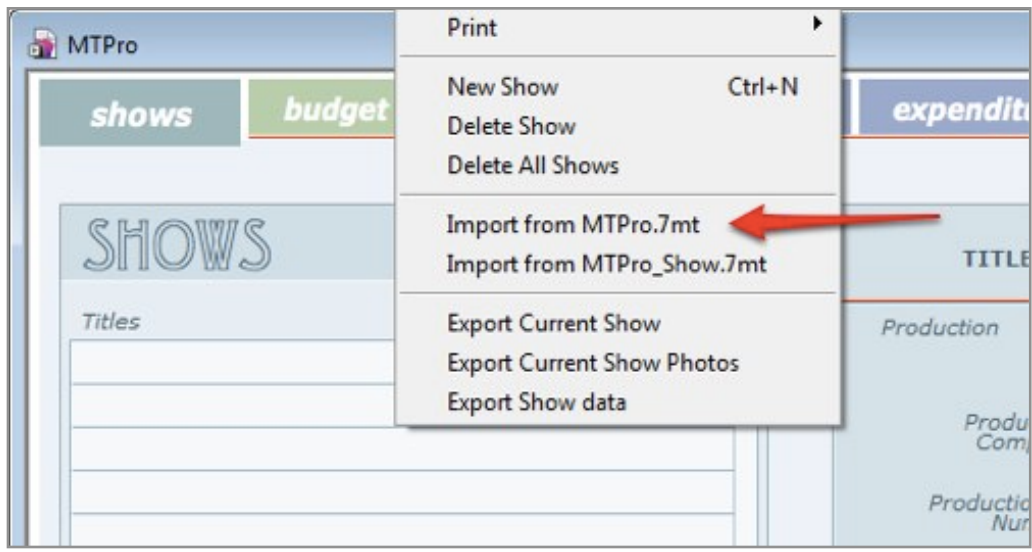

9.Wait a few minutes for the import to complete and select a show.